## **IFR / Prior Approval**

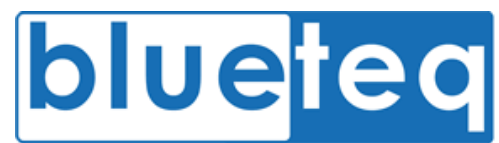

## Logging in

- 1. Go to<https://www.blueteq-secure.co.uk/trust>
- 2. Enter your username and password and click the **Login** button
- 3. Choose associated trust (If a member of more than one)

*(For forgotten passwords or locked accounts, contact your local super user or alternatively, contact Blueteq using the email address below)*

# Adding patients

- 1. Click Patient > Add
- 2. Insert patient details into given fields (Bold fields are required)
- 3. Double check details and click **Save**

*(For Prior Approval, only bold fields need to be entered)*

# Searching patients

- 1. Find search box in upper right hand corner of system
- 2. Choose search item from 'By:' dropdown box
- 3. Enter search term into 'Find patient:' text box
- 4. Click **Go!**
- 5. (If searching using 'patient' criteria, you can search via the
	- Surname
	- DoB
	- NHS Number

### Editing patients

- 6. Search patient and access Patient Notes page
- 7. Navigate to **Patient > Edit** on the top menu
- 8. Change relevant patient details
- 9. Click **Save**
- *(If NHS Number needs changing, contact Blueteq using the email address below to discuss)*

#### Add Request

#### Method 1.

- 1. Click on **Requests** on menu bar
- 2. Enter patients details
- 3. If patient exists select patient from choices given or create new patient
- 4. Click **Save**
- 5. On next page select correct GP to add request to, click **Next**
- 6. Choose '**On-Line Form'**
- 7. Find form from the form selector (Expand folders by clicking '+')
- 8. Click form to open it
- 9. Complete form for patient
- 10. If incomplete, check incomplete checkbox
- 11. If 'trust user', save as pending by clicking **Save**
- 12. If 'trust authorisee', submit by clicking **Submit**
- *Method 2. (For existing patients)*
	- 1. Find patient using the search function
	- 2. On patient notes, click **Add Request**
	- 3. Follow from step 5 of 'method 1'

**Dedicated Support Email Address: trust@blueteq.co.uk** *(No PID to be sent to this address)*

**Online Manual: Login to system, navigate to Help > Trust Manual**

#### **IFR / Prior Approval**

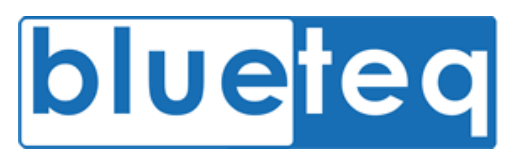

## Submit forms which are pending (Authorisee)

- 1. Find patient using the search function
- 2. On patient notes, find pending request ('Online Referral Pending')
- 3. Click on Edit button
- 4. Double check form for accuracy
- 5. Click **Submit**

## Adding Comments to Requests

- 1. Find patient using the search function
- 2. On patient notes, click **Comment**
- 3. Find request that you'd like to place a comment against in 'Associated Request'
- 4. Type comment into text box
- 5. Choose to notify commissioner
- 6. Click **Ok**

## Uploading Documents against requests

- 1. Find patient using the search function
- 2. On patient notes, click **Upload Docs**
- 3. Find request that you'd like to place a comment against in 'Associated Request'
- 4. Find file to upload by clicking **Choose File**
- 5. Type file description into text box
- 6. Choose whether to notify commissioner
- 7. Click **Upload**

#### **Dedicated Support Email Address: trust@blueteq.co.uk** *(No PID to be sent to this address)* **Online Manual: Login to system, navigate to Help > Trust Manual**

#### Request History

Use request history to view all previous requests created by the trust. Results shown can also be exported as a report.

- 1. Navigate to **Administration > Request History**
- 2. Use various search boxes on top left of page to filter request history
- 3. Filter by,
	- To & From dates
	- Consultant or Intervention
	- Department
	- Request status
- 4. To Export results click **Export** to create report
- 5. Select either **Export to Excel** or **Export to CSV**